# 学生アルバイト管理システムの使い方(教員版)

### 1. ログイン方法

<https://ptjsv.u-aizu.ac.jp/>

ID パスワードはAINSと共通

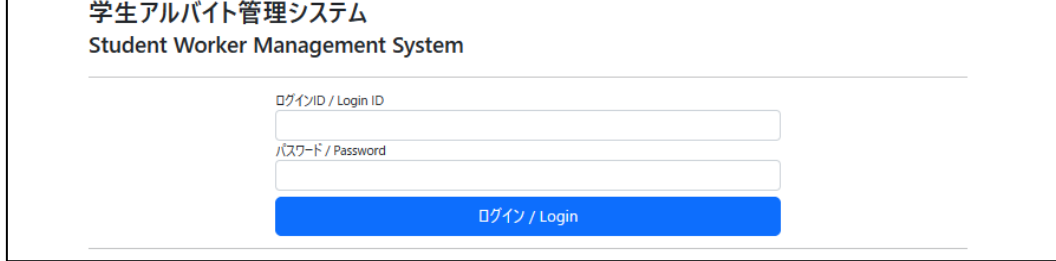

### 2. 報告可能学生登録

(1)自身の研究費でアルバイトを行える学生の登録ができます。

研究費以外のアルバイト(SA、TA、RA、補助金事業等)については、登録を担当 課で実施しますので登録は不要です。)

➀「報告可能学生登録」を選択

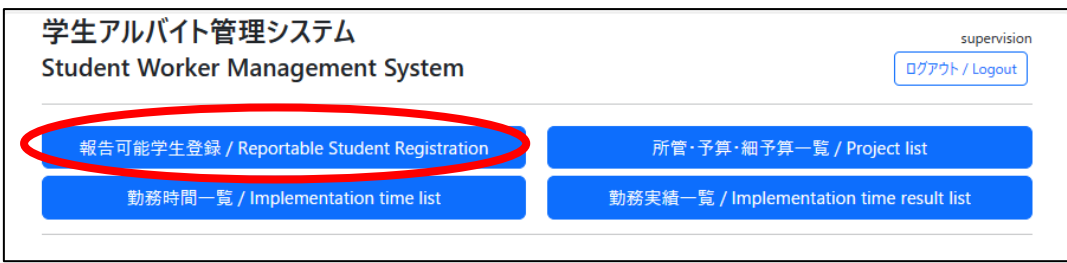

### ➁「登録」を選択

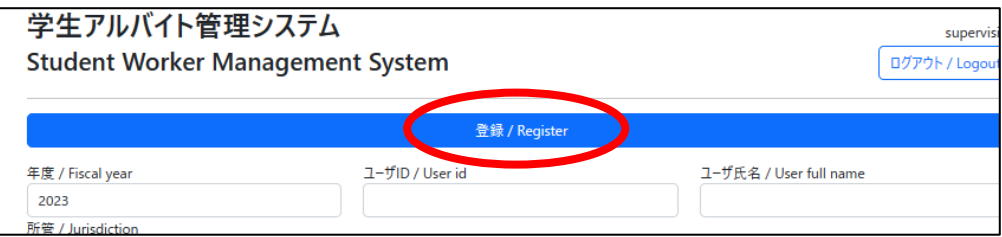

➂所管の欄で自分の名前を選択のうえ、アルバイトを行ってもらう学生の学籍番号を 入力し、保存ボタンを押してください。

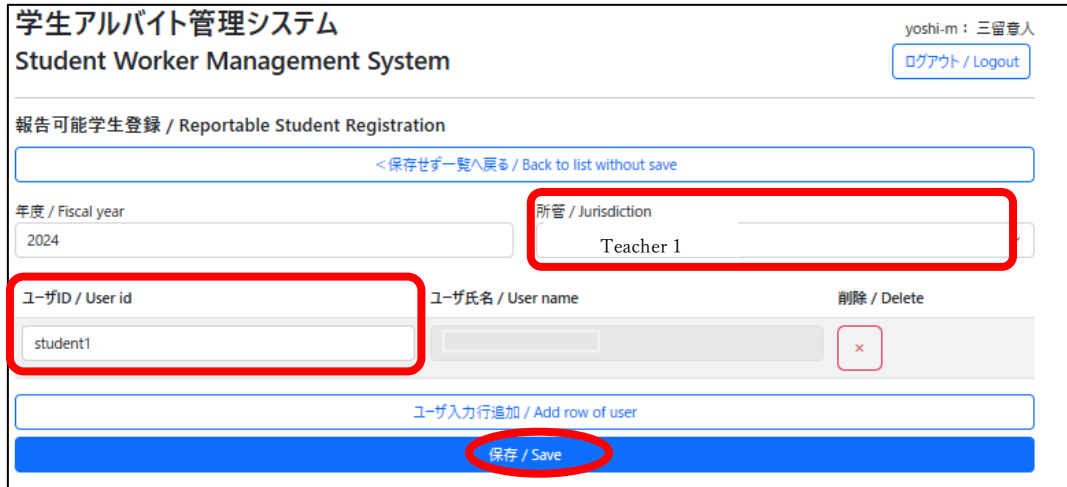

➃登録を行った学生が一覧で表示されます。

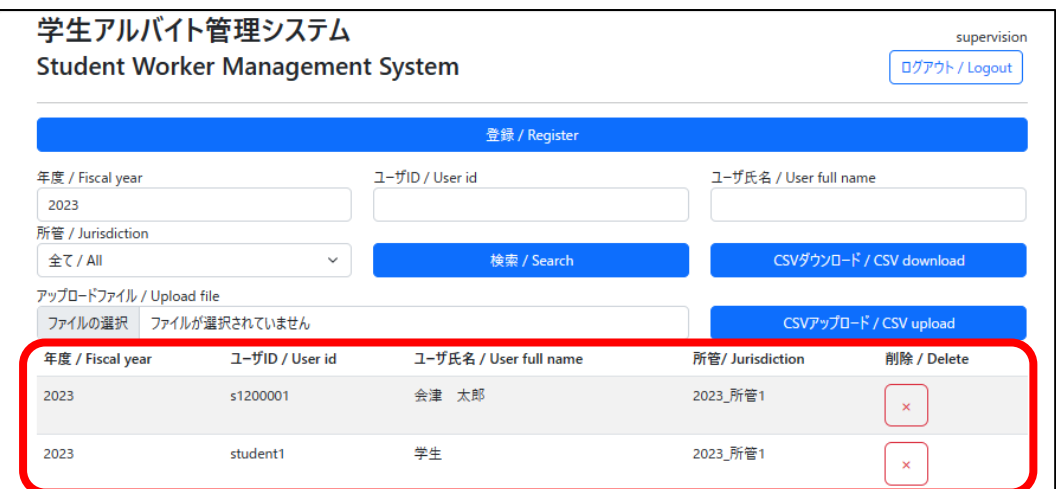

## ※学生に研究費でのアルバイトを依頼する場合には、どの研究費予算(L:研 究室運営費、G:大学院研究指導費、P:競争的研究費の別、プロジェクトコ ード等)を選択してよいかを必ず事前に学生に伝達してください。

(2) 特定の研究費のみの登録としたい場合※には、「所管·予算·細予算一覧」から研究 費ごとに学生を登録することもできます。 ※例えば、「L:研究室運営費のみ」、「特定のプロジェクトコードの外部資金のみ」とい った形で学生アルバイトの財源研究費を限定したい場合

➀「所管・予算・細予算一覧」を選択

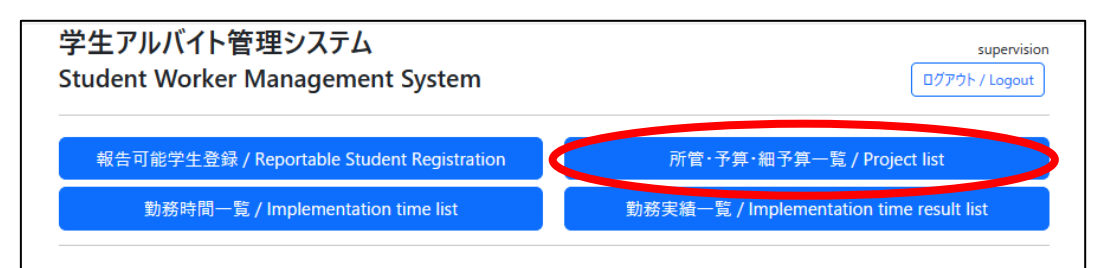

➁学生を登録したい研究費の「>」ボタンを選択

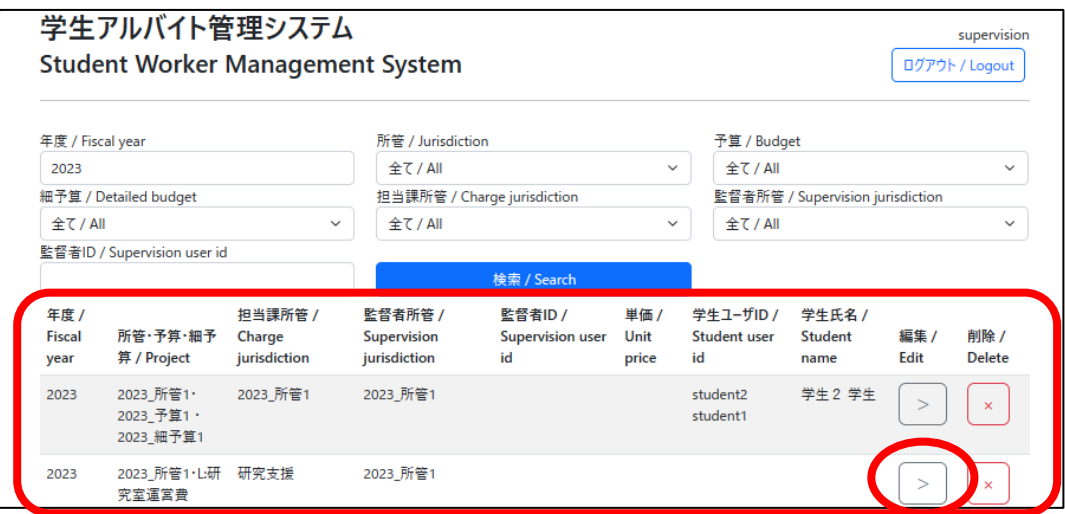

➂登録画面が表示されるので、対象学生の学籍番号を入力して保存。

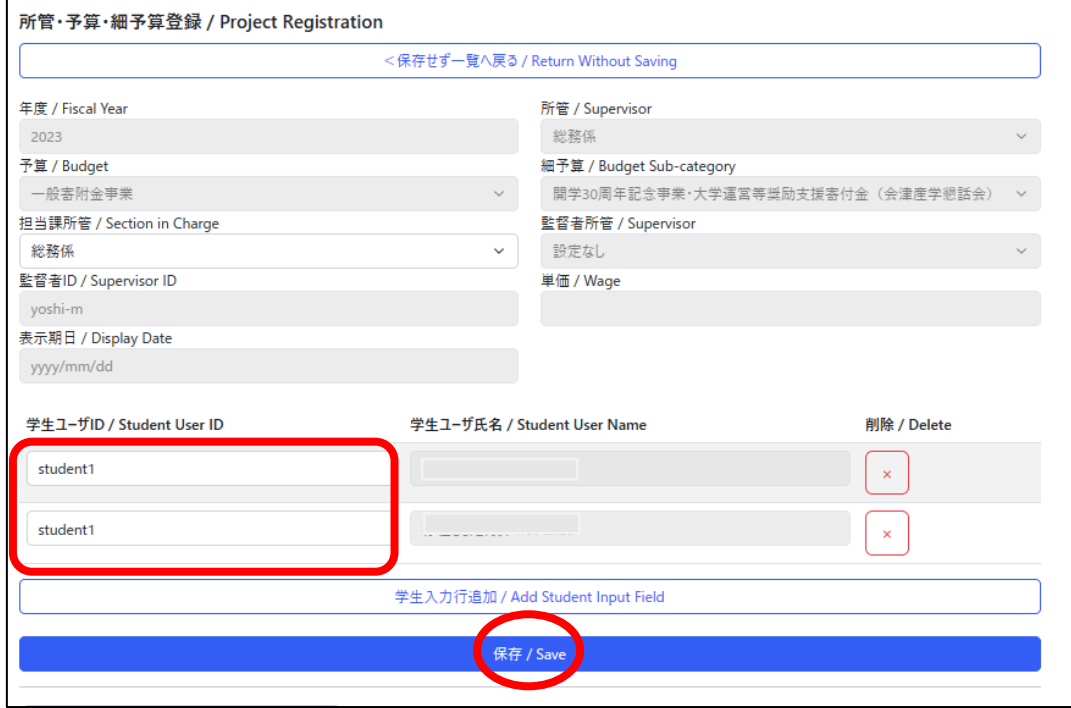

### 3.勤務時間の確認・承認

学生が勤務時間の登録を行うと、こちらの画面上に勤務時間等の情報が反映されます。 内容を確認し、問題が無ければ承認してください。

➀「勤務時間一覧」を選択

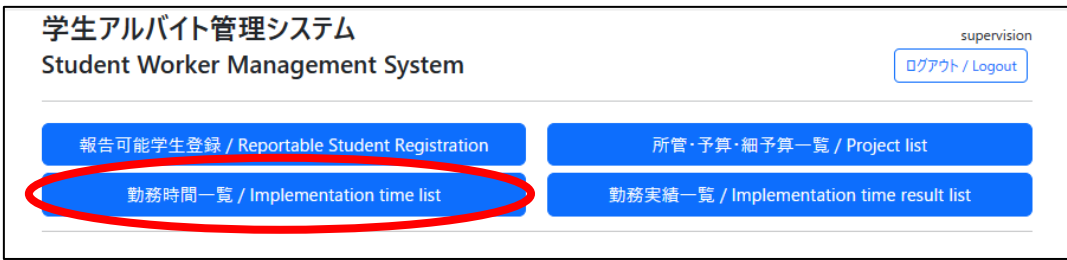

 ➁予算、学生氏名、勤務時間等に問題が無ければ、チェックボックスを選択し、「承認」 ボタンを押す。

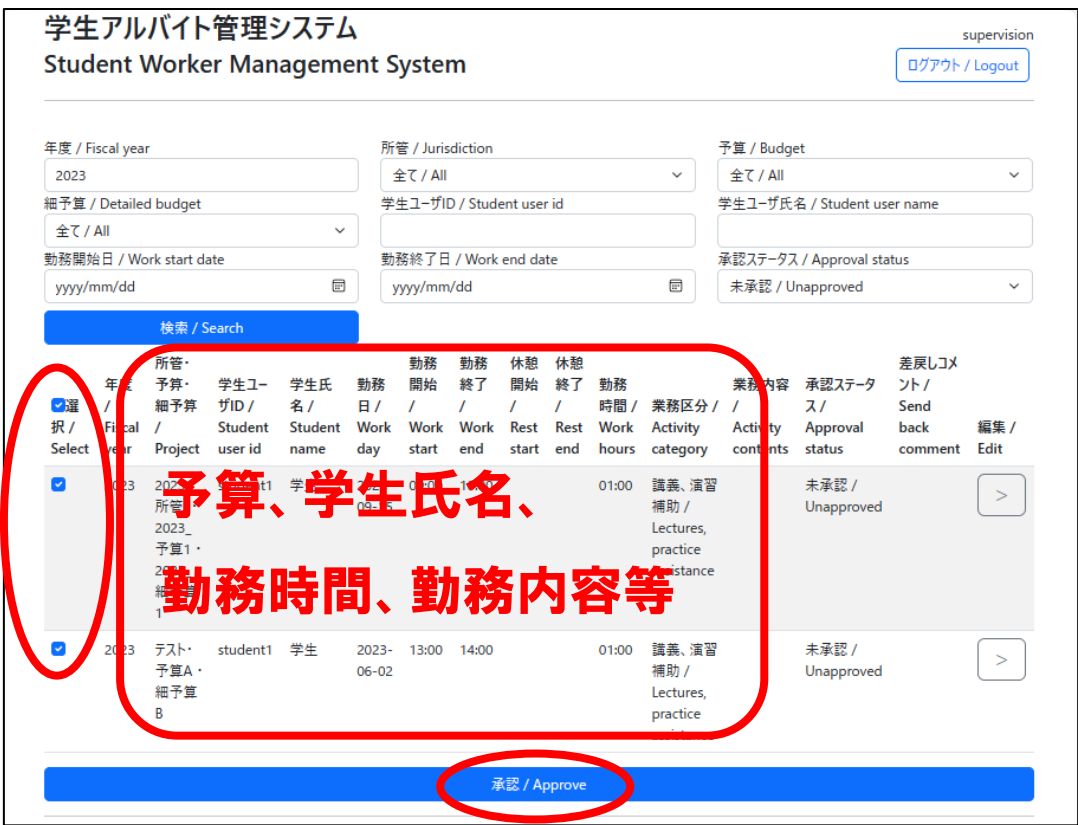

毎週月曜日の午前 8 時 50 分時点で前日以前分の未承認データがある場合、承認リク エストメールが届きますので、そちらからアクセスしていただき、承認を行うことも可能 です。

 学生は毎月 5 日までに前月分の勤務時間報告の締め処理を行う必要がありますが、未 承認データがあると締め処理ができません。前月以前分の未承認データがある場合には、

毎日決められた時刻に承認リクエストメールが届きますので、早めの確認・承認をお願い します。

➂内容に誤りがあり、承認できない場合には「>」ボタンを選択し、「承認ステータス」 を「差戻し/Send back」とし、差戻コメントを入力のうえ、「保存」ボタンを押して ください。

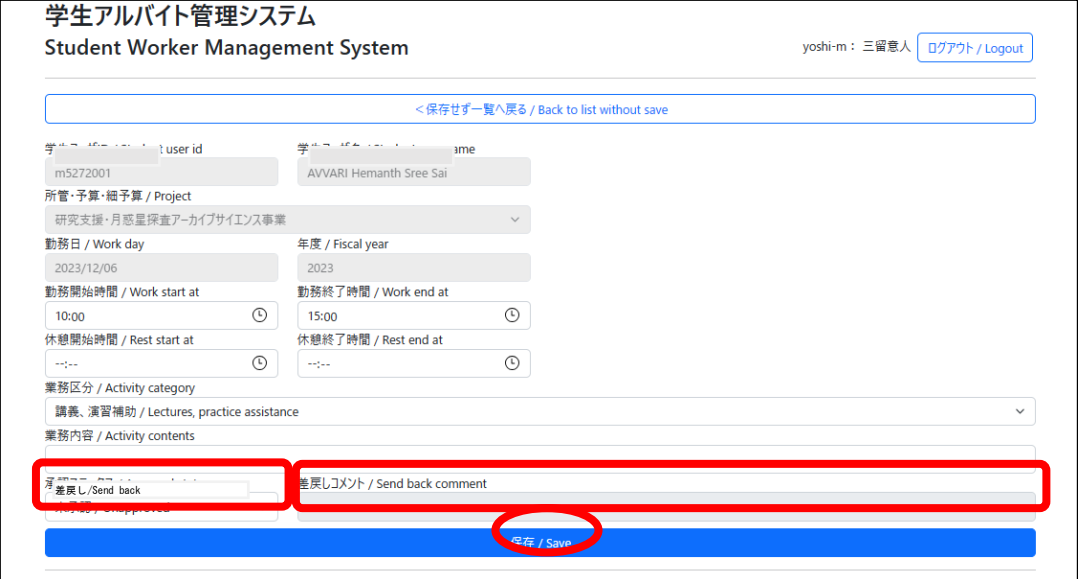

#### 4.勤務実績一覧

学生が勤務時間報告の締め処理を実施済みかどうかは「勤務実績一覧」から確認できます。 また、該当月の学生ごと、予算ごとの支給額についても同様に確認できます。

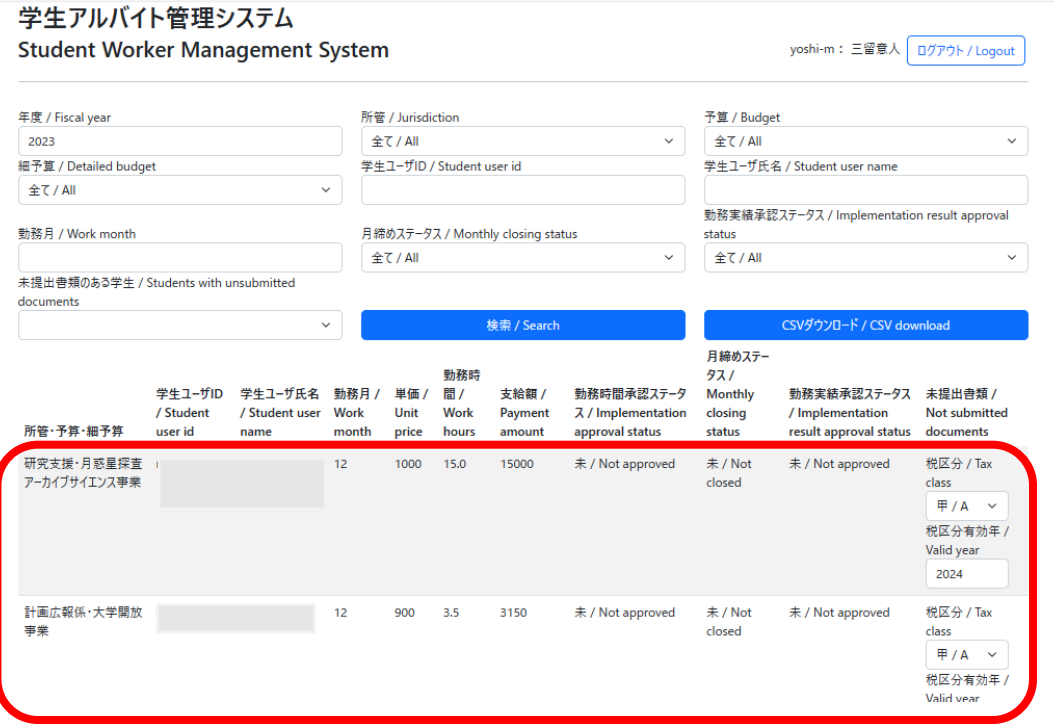

- 5.その他
	- ・学生、予算、月ごとに30分未満の勤務時間がある場合には、30分単位で切り上げと なります。
	- ・このシステムは、SA,TA,RA,研究費等による学生アルバイトの勤務実績報告の作成、 承認、提出に代わるものであり、それ以外の書類※の作成・提出は従来通りの方法で引 き続き行う必要があります。

※従来通り作成・提出が必要な書類の例

【TA・SA】

- (様式第 2 号)スチューデント・アシスタント/ティーチング・アシスタント確認書 【研究費アルバイト】
- (様式 7-4)研究費アルバイトの内容